## **Maneuvering through the On-line Class Listing and Registration on the York Art Association Web Site**

Regardless of where you are on the site, click on "Classes" in the top menu. That will bring up a sub-menu beneath it. In that sub-menu, select "On-Line Class List & Registration. (see Figure Below)

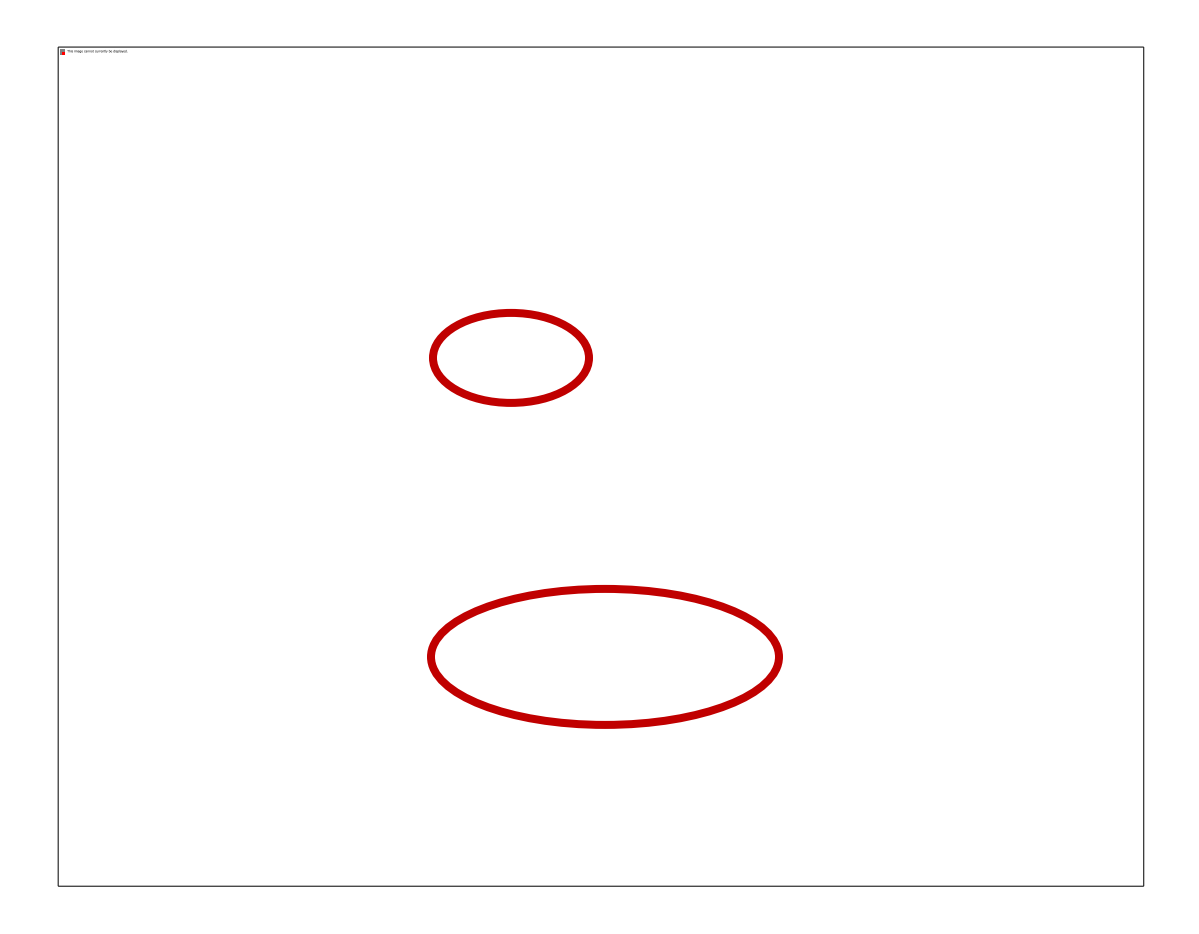

That will then take you to the Class listings. There are 9 classes listed / page. At the bottom of the page is a page selector to page through the catalog of classes. Alternatively, on the Right side of the page, there are several options for selecting classes by certain categories: By Instructor, or by Type (Children's classes, Workshops, Monday Classes, etc.).

There is also an option to show all the classes again and remove the selection filter.

Refer to the figure below

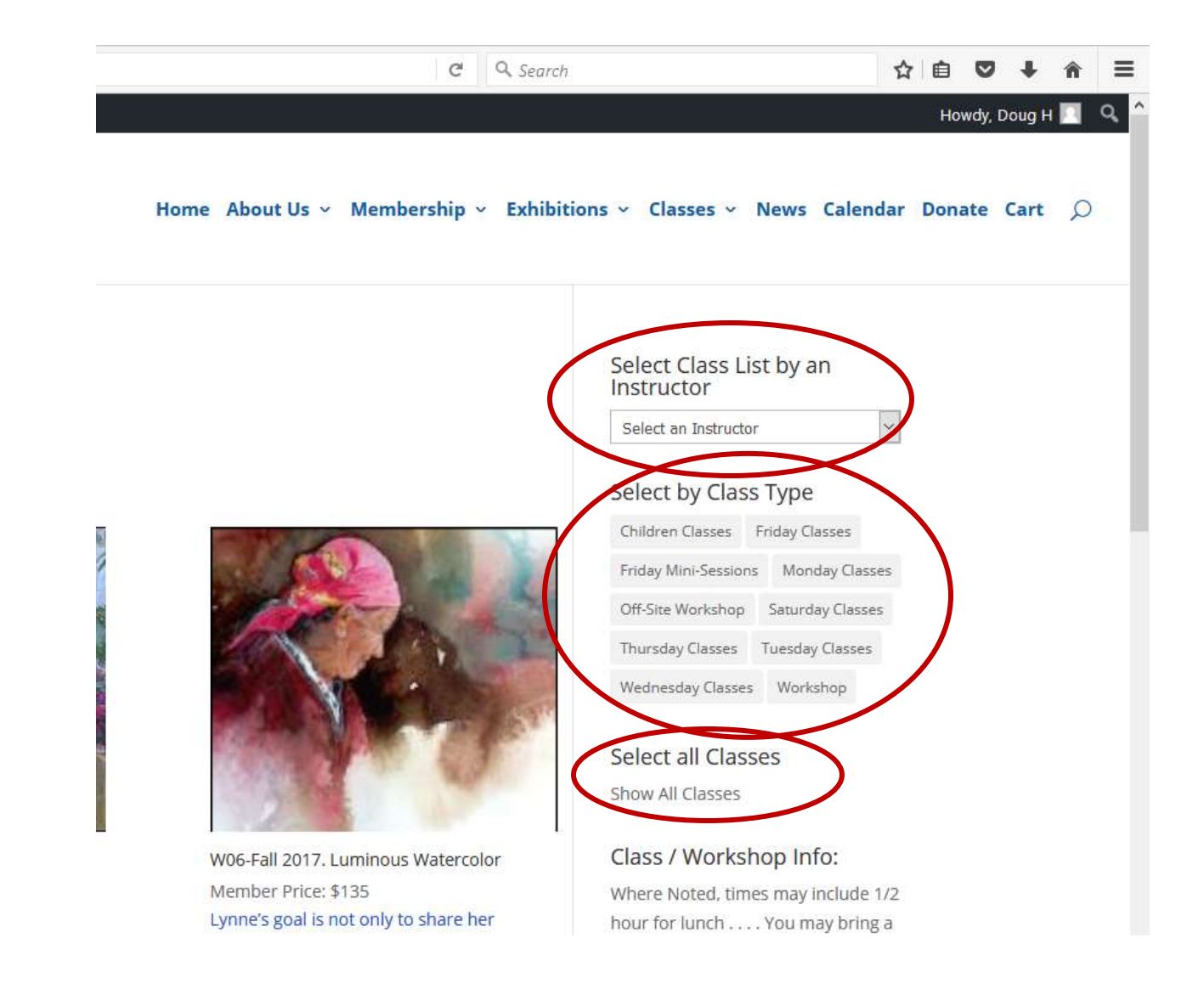

Once you find a class that you are interested in, click on that class (picture, description), and you will be taken to the class page. For this example I've chosen W06- Luminous Watercolor. When your cursor moves over the class listing, you'll see that the text changes color, and the image fades. Now click on the listing. (Refer to the image below)

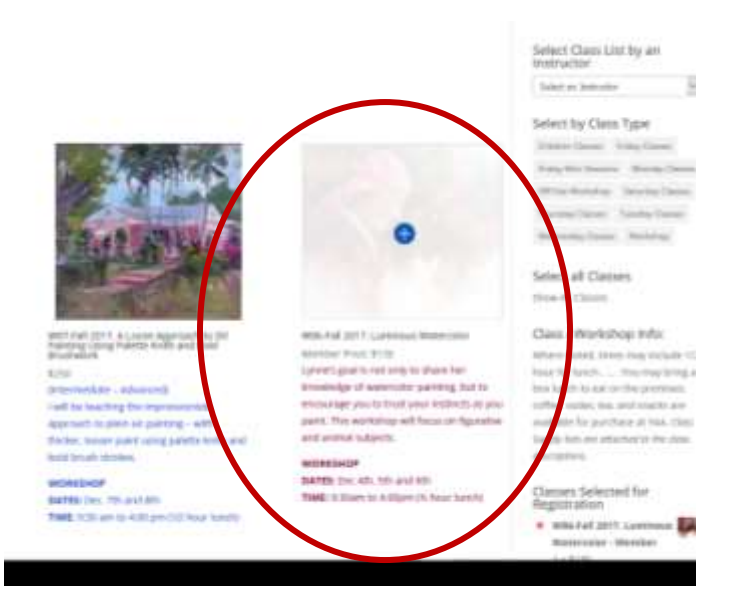

You'll then see a screen as shown in the image below.

You will see that there are several important areas to be aware of: The Member Status [Choose an Option] drop down selector, The red "Add Registration to Cart" Button, The Description Tab and Supply List Tab near the bottom.

You'll also notice that below the "Add Registration to Cart" Button, there is some other information: Class #, the Instructor, and the Type of class.

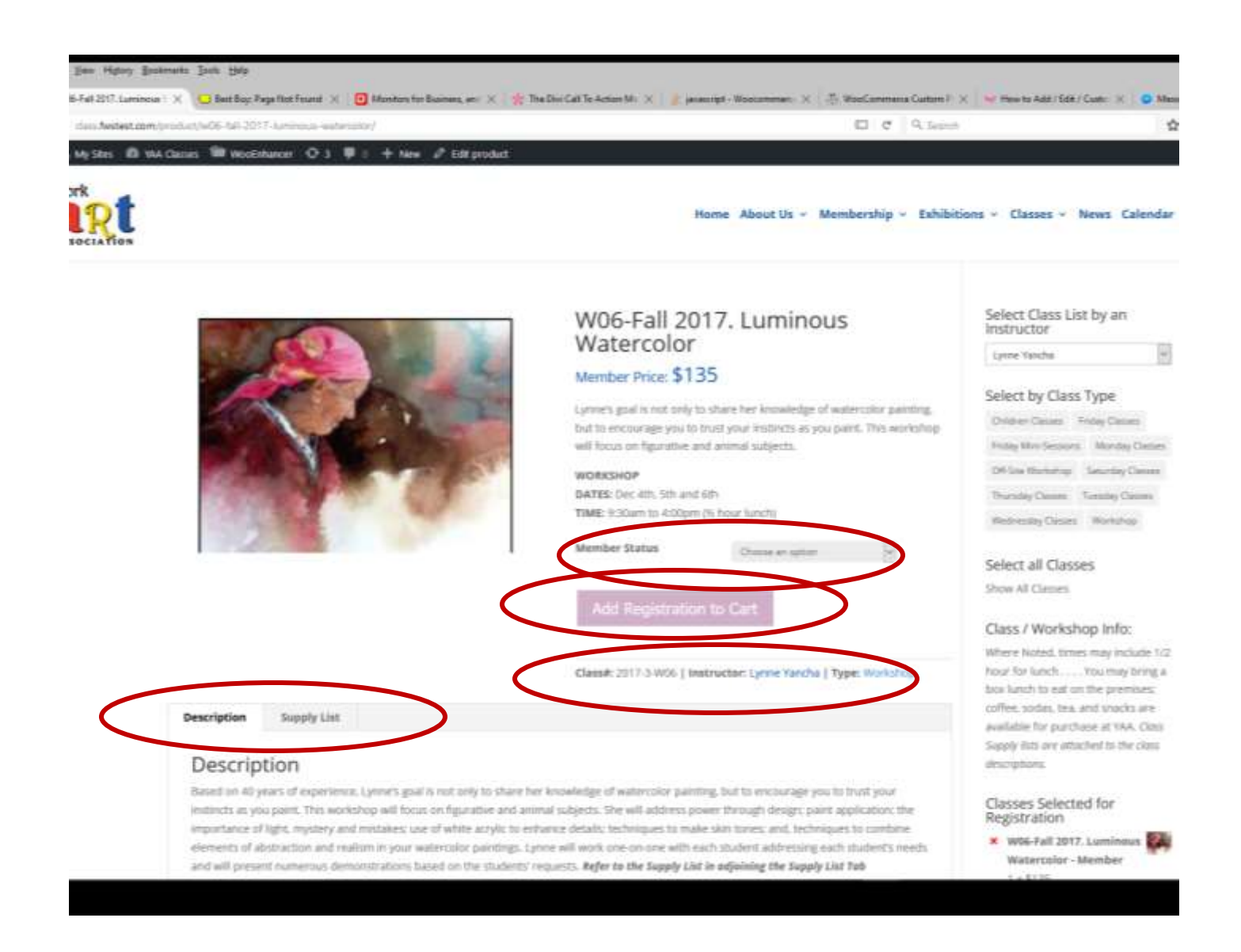

If you were to click on the "Add Registration to Cart Button", you would get a Red circle with a diagonal line indicating that the Button is NOT active. To make the Button active, you must first select your Member status from the drop down box. Refer to the images below.

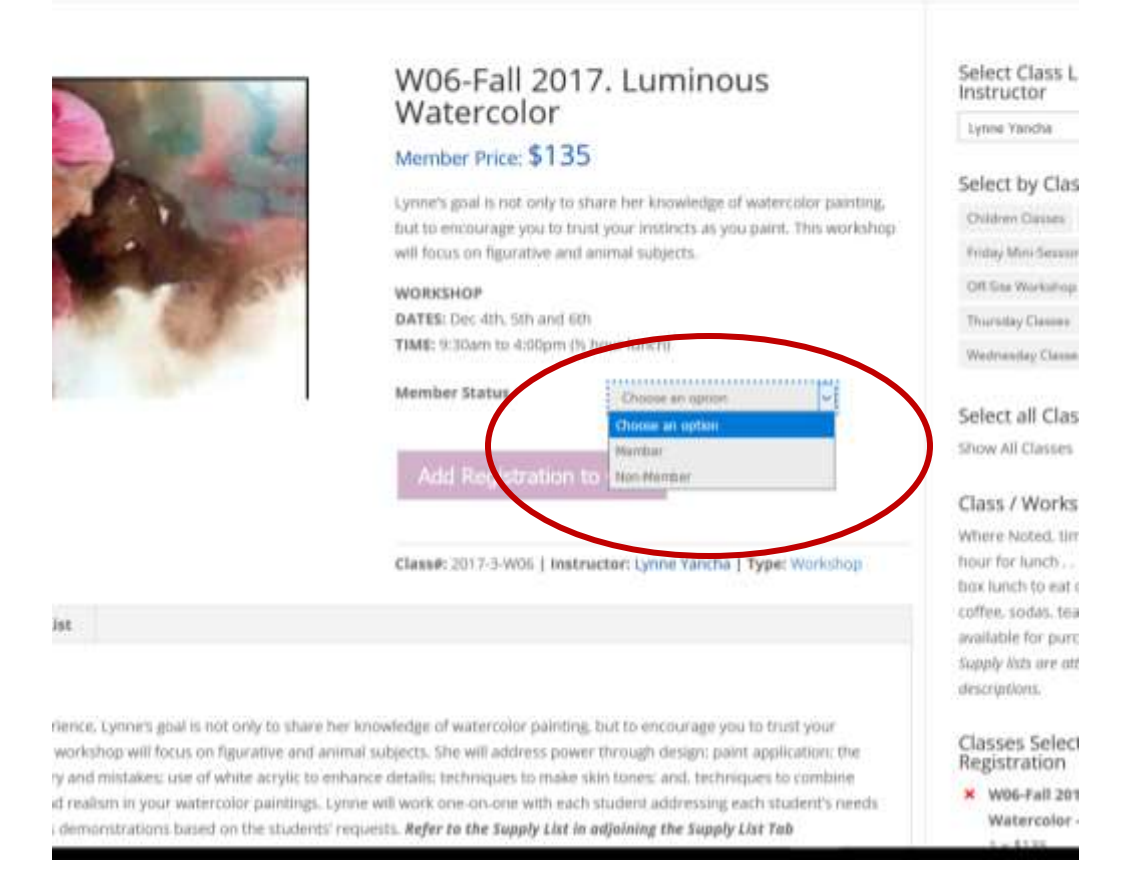

As you can see, you have two options: Member, Non-Member. Select which situation fits your member status. In this case I will select Non-Member. See resulting image below.

As you can see, the Non-Member shows up as well as a Price, for me as a Non-member. There is also a new filed that is displayed: "Seats Available". As people register for a class, this number will decrease. When all seats are sold, there will be a message: "Class is Sold out" and you will not be able to register for the class. In that case, you may want to call the office to see if any seats were cancelled and available.

You will also notice that the 'Add Registration to Cart" Button changed color. You can now click on the button and register for the class.

## Home About Us  $\times$  Membership  $\times$  Exhibitions  $\times$  Classe

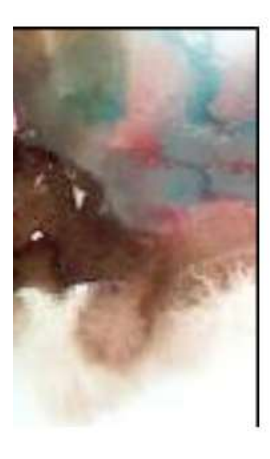

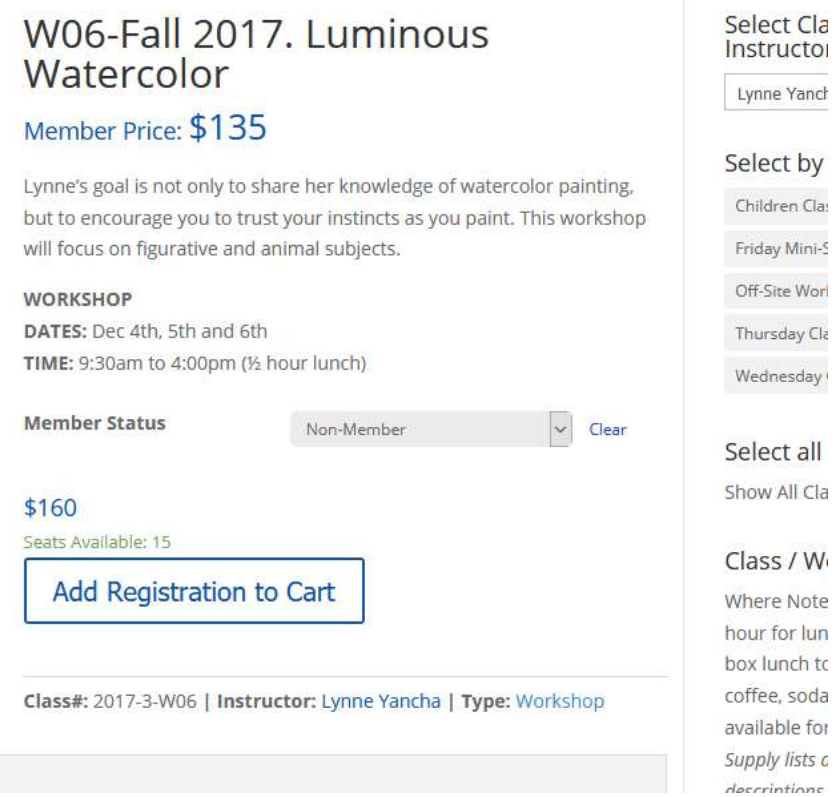

When you click on the Add Registration to Cart Button, you will be taken to another screen:

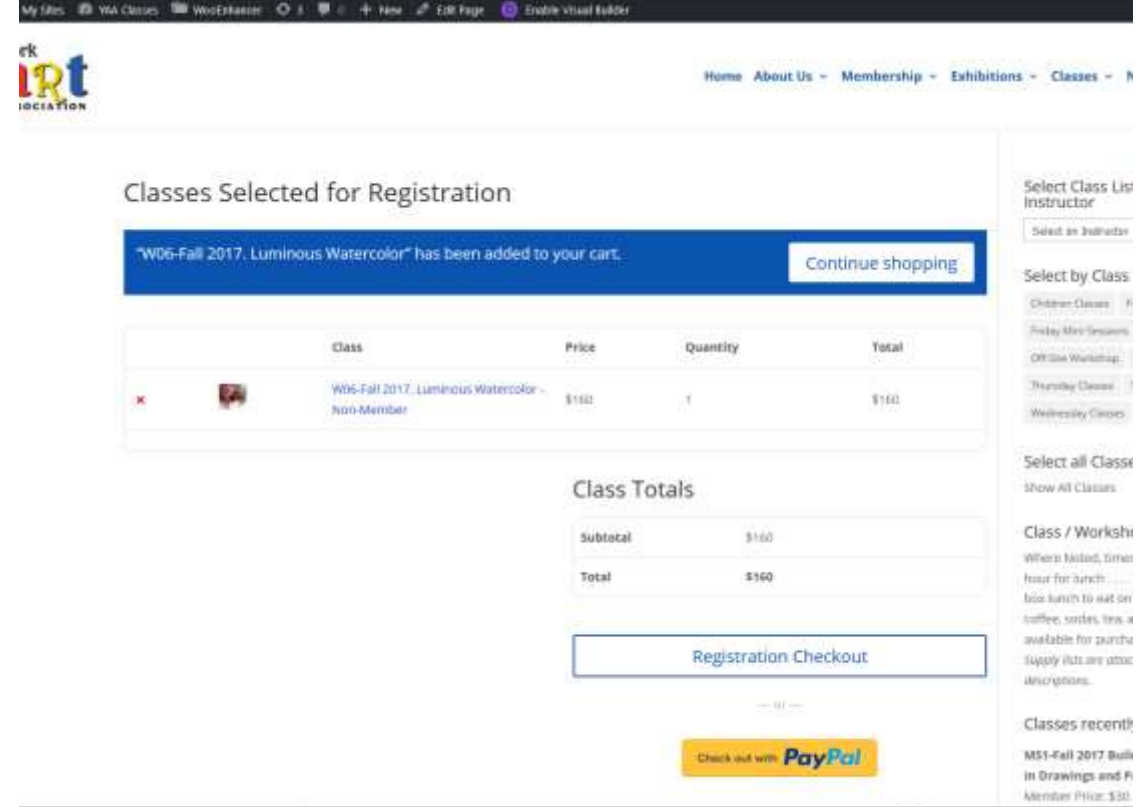

 $\overline{\phantom{a}}$ 

This screen is showing what classes you have selected to register for. You now have the option to continue 'shopping' or to complete you go to registration checkout page. There are two options for checking out. You can go directly to PayPal if you have a PayPal account. Or, you can go through YAA checkout process. That screen is shown below.

There are two parts to the checkout process: Your Billing Information & your choice of payment method. See the figures below.

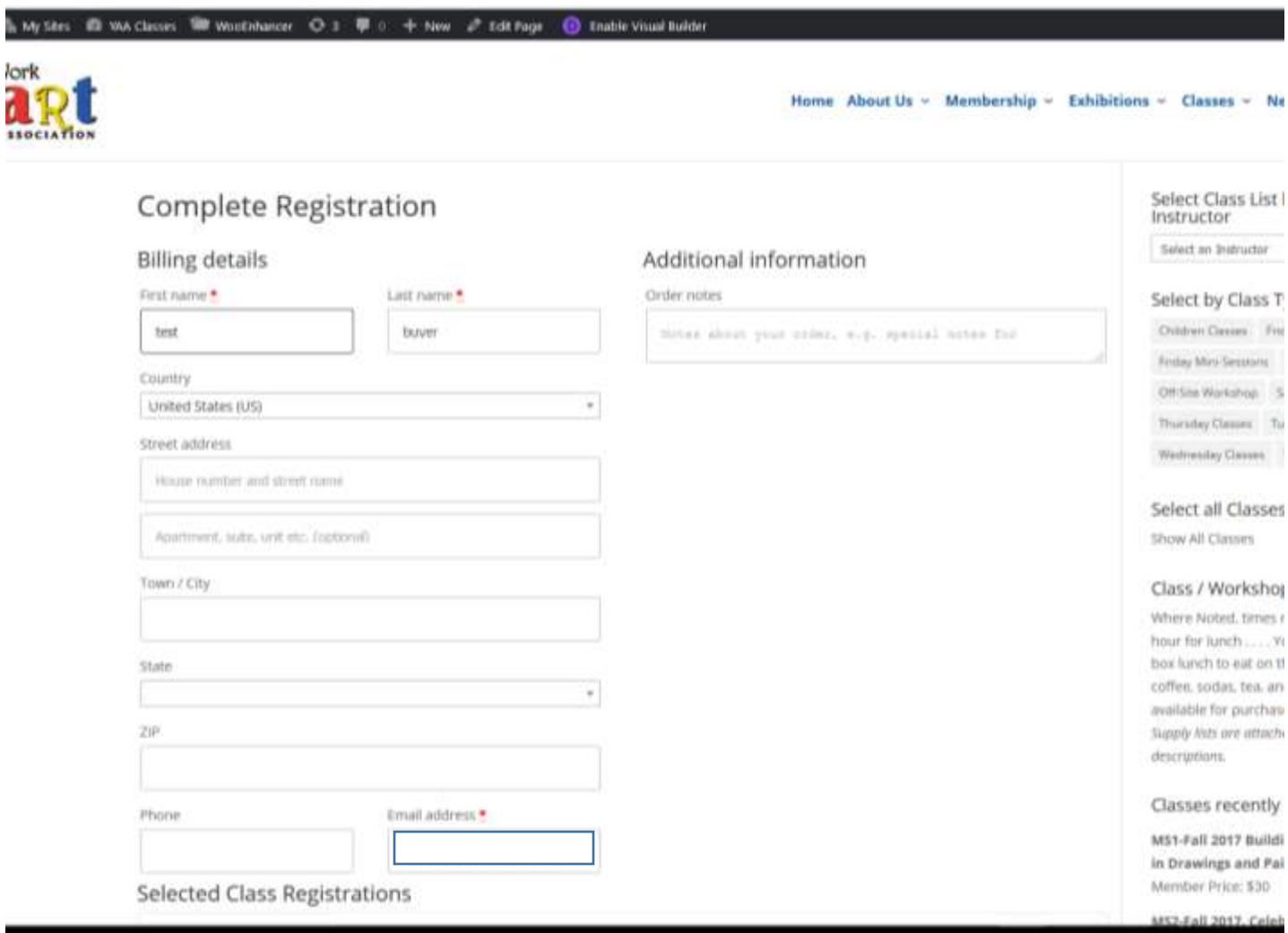

The image above is your Billing Information. **\***Starred entries are required.

The image below is your payment method selection:

Check or Cash: This will hold the seat for you. You will need to either stop in the office or mail a check to complete payment and final registration. Please refer to YAA's policies on registrations.

The other option is through a PayPal gateway. This allows you to either use your credit as a guest, or use your PayPal account.

When you make your selection, with cash / check, you will be taken to an order complete page. You will then shortly get an email regarding your registration.

Choosing the PayPal gateway will take you to the Paypal site, and there you can choose to checkout as a guest or as a paypal member.

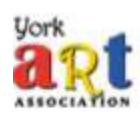

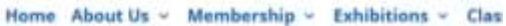

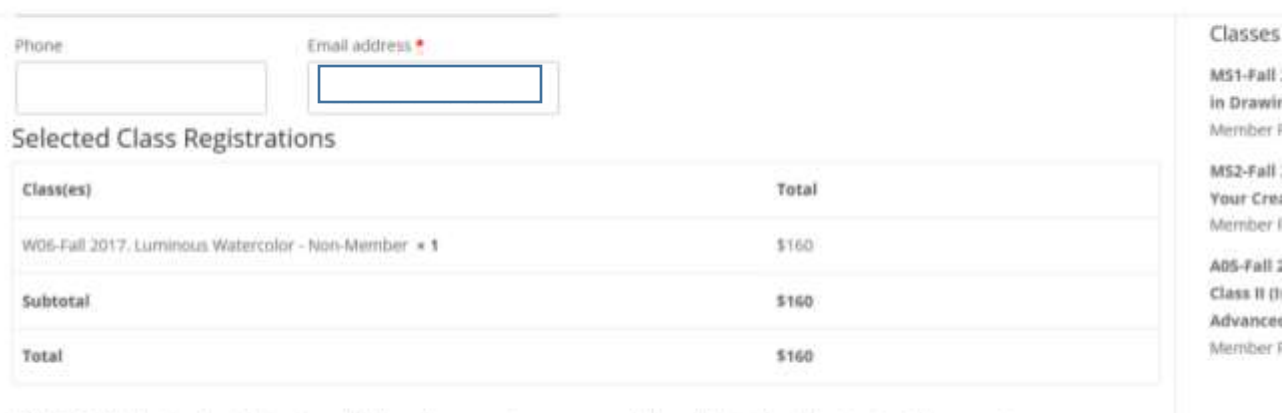

PLEASE NOTE: The PayPal option will also allow you to use your credit card directly without a PayPal account.

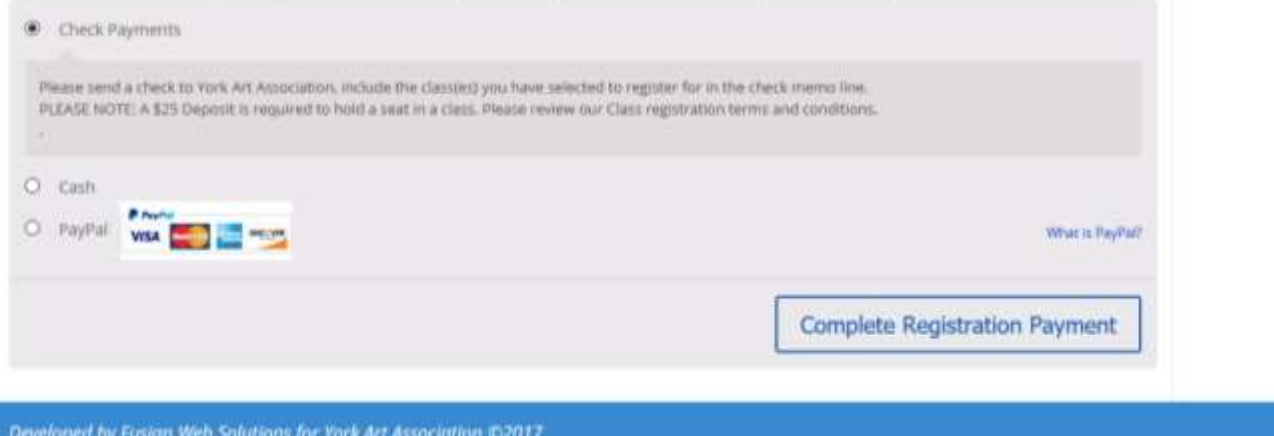